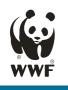

## Information Wadden Sea Tourism Radar How to use the Graphic Tool

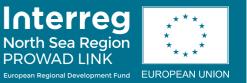

## Customise graphic:

- 1. Unzip the zip file completely to a local location (hard disk, USB stick, etc.).
- 2. Open the PowerPoint file (if necessary, click on 'Activate editing' in the yellow banner).
- 3. Right-click on the halo (do not click in the middle) so that dots appear at its ends. The context menu opens:

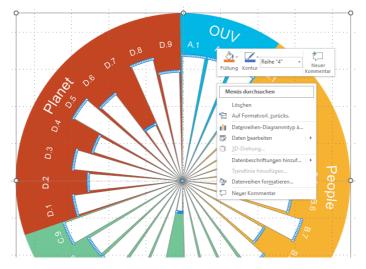

4. In the context menu at the point 'Edit data' direct the cursor to the small arrow on the right and then select the point 'Edit data in Excel':

| Menüs durchsuchen |                                                      |   | •                                           | :         |
|-------------------|------------------------------------------------------|---|---------------------------------------------|-----------|
| <u>.</u>          | Lös <u>c</u> hen<br>Auf Formatvorl. <u>z</u> urücks. |   | <br>                                        |           |
|                   | Dat <u>e</u> nreihen-Diagrammtyp ä                   |   |                                             | :         |
| 1                 | Daten <u>b</u> earbeiten                             | F | Daten <u>b</u> earbeite                     | n         |
| Ũ                 | <u>3</u> D-Drehung                                   |   | <u>D</u> aten in Excel b                    | earbeiten |
|                   | Datenbeschriftungen hinzuf                           | F | :                                           | ÷         |
|                   | Trendlinie hinzufügen                                |   | •                                           | :         |
| 2                 | Datenreihen for <u>m</u> atieren                     |   |                                             |           |
| +                 | Neuer Kommentar                                      |   | <br>• • • • • • • • • • • • • • • • • • • • |           |

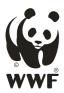

5. In the Excel table that opens automatically, enter the corresponding values (1in the column provided:

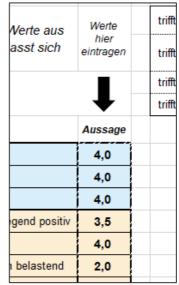

As soon as the rays have the intended lengths, the graphic can easily be exported from PowerPoint as an image; e.g. if you want to use it in another PowerPoint presentation.

## Export graphic:

1. In the PowerPoint file, make sure that nothing is selected. Then use the key combination Ctrl + A to select everything on the slide. Borders appear around all the graphic elements:

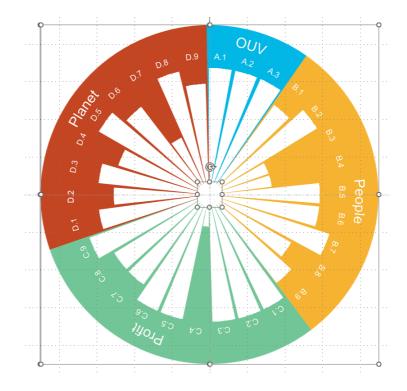

2. Copy the elements to the clipboard with the key combination Ctrl + C.

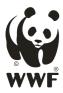

3. In Word or PowerPoint, click on the arrow in the 'Start' tab under the 'Paste' icon and then select 'Paste content':

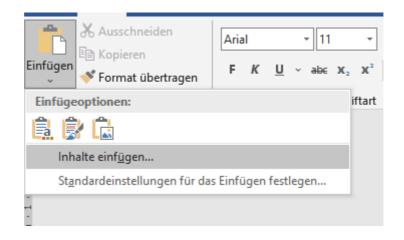

4. Click on Image (Advanced Metafile):

| Inhalte einfügen               |                                                                                                    |           | ?          | ×    |
|--------------------------------|----------------------------------------------------------------------------------------------------|-----------|------------|------|
| Quelle: Unbekannt              |                                                                                                    |           |            |      |
| Einfügen Verknüpfung einfügen: | Als:<br>Bitmap<br>Bild (Enweiterte Metadatei)<br>Bild (GIF)<br>Bild (PNG)<br>Bild (PPG)<br>Microsoft Office-Grafikobjekt<br>Bild (SVG) | Als Symbo | ol anzeige | n    |
| Ergebnis<br>Fügt den Inhalt    | t der Zwischenablage als erweiterte Metadatei ein.                                                                                     |           |            |      |
|                                |                                                                                                    | OK        | Abbre      | chen |

Done! It is also possible to open the graphic as a single element in an image editing programme (Gimp, Paint, Photoshop). Simply open the corresponding programme after step 2 and then use the key combination Ctrl + V there.